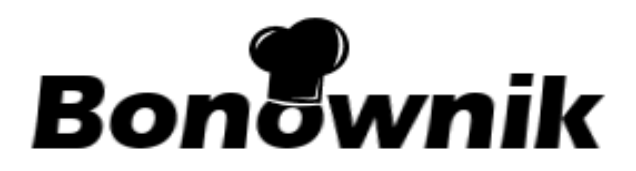

# Mobilne wsparcie sprzedaży dla Gastronomii

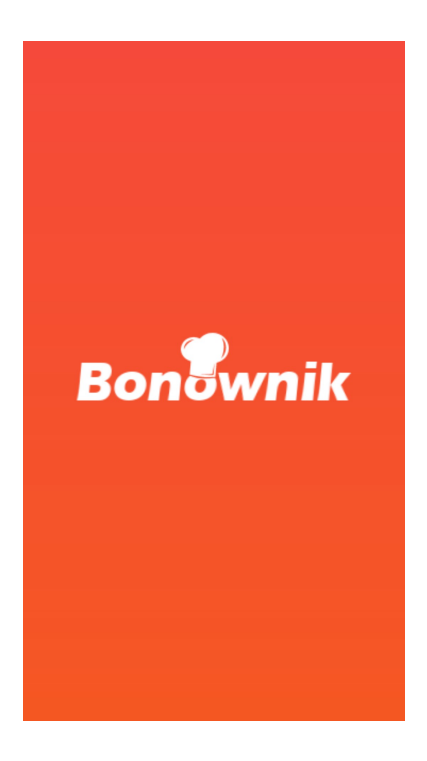

Redakcja do wersji 7.4.64.13

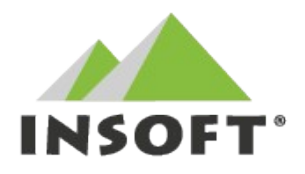

INSOFT sp. z o.o. 31-227 Kraków ul. Jasna 3A tel. 12 415-23-72 [http://www.insoft.com.pl](http://www.insoft.com.pl/)

# Spis treści

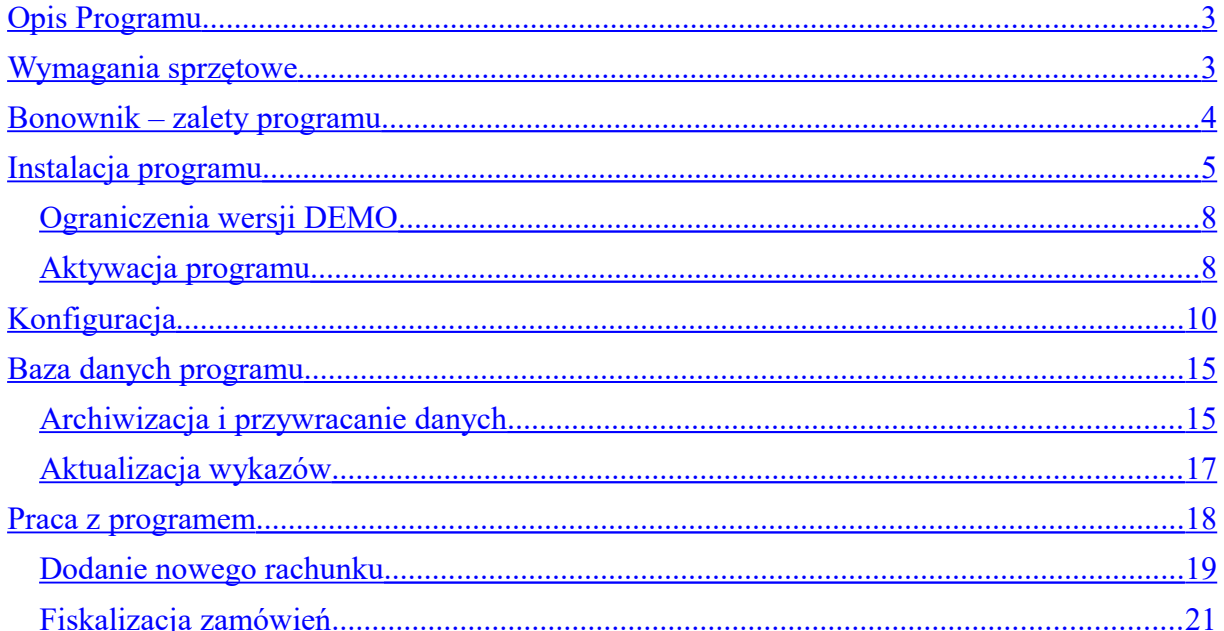

# <span id="page-2-1"></span>**OPIS PROGRAMU**

Bonownik jest aplikacją na platformę Android, przeznaczoną dla kelnera restauracji.

Rozwiązanie jest mobilnym przedłużeniem stanowiska sprzedaży PC-Gastronom i pozwala na zdalne wprowadzanie zamówień, bezpośrednio przy stoliku.

Aplikacja nie funkcjonuje w systemie jako osobne stanowisko sprzedaży, lecz zawsze jest powiązana z istniejącym już stanowiskiem POS.

Program jest dostępny na tablet lub smartfon z systemem Android.

Wszystkie zamówienia wprowadzone w Bonowniku będą od razu widoczne na stanowisku POS. I na odwrót: wszystkie zamówienia wprowadzone na POS będą widoczne i możliwe do edycji na Bonowniku.

Ostateczna fiskalizacja zamówień wprowadzonych na Bonowniku odbywa się na stanowisku POS.

## <span id="page-2-0"></span>**WYMAGANIA SPRZĘTOWE**

#### **WERSJA ANDROID**

Minimalna wersja: 7.1 - ("*Nougat*" - API 25)

#### **PAMIĘĆ**

W zależności od ilości towarów i ilości wystawianych paragonów. W praktyce razem nie więcej, niż ok. **500MB**.

#### **WiFi/Internet**

Program do pracy wymaga stabilnego łącza internetowego lub sieci WiFi. Wersja DEMO nie wymaga połączenia internetowego.

# <span id="page-3-0"></span>**BONOWNIK – ZALETY PROGRAMU**

Bonownik jest mobilnym narzędziem wspomagającym sprzedaż w gastronomii.

Dzięki współpracy z systemem PC-Gastronom możliwe jest zdalne wprowadzanie zamówień bezpośrednio przy kliencie. Praca kelnera jest bardziej wydajna, nie potrzebuje on standardowego notesu a realizacja zamówienia rozpoczyna się praktycznie natychmiast.

Aplikacja pozwala na przeglądanie i edycję zamówień, także tych wystawionych ze stanowiska POS.

Rozwiązanie sprawdzi się idealnie w małych jak i dużych lokalach gastronomicznych a także gwarantuje wzrost zadowolenia klienta i efektywność pracy.

Bonownik umożliwia m.in:

- zdalne wprowadzanie zamówień bezpośrednio przy stoliku
- dwustronną synchronizację rachunków pomiędzy kasą a bonownikiem
- wysyłanie zamówień bezpośrednio do kuchni
- edycję zamówień wprowadzonych na innym stanowisku POS

# <span id="page-4-0"></span>**INSTALACJA PROGRAMU**

Bonownik może być zainstalowany bezpośrednio z pliku apk lub poprzez instalator aplikacji AndroSetup dostarczony przez firmę Insoft.

Przed instalacją, należy włączyć możliwość korzystania z aplikacji pochodzących z innego źródła niż SklepPlay. Wystarczy zaznaczyć opcję "Nieznanie źródła – Zezwalaj na instalację aplikacji z zaufanych i nieznanych źródeł" w Ustawienia -> Bezpieczeństwo.

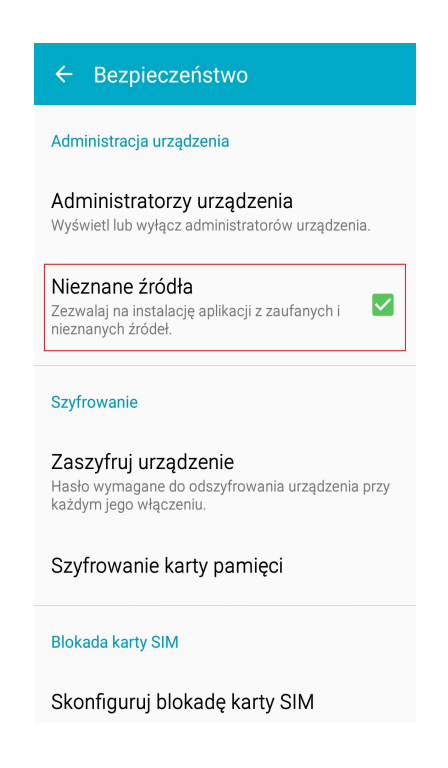

Można swobodnie instalować nowsze wersje programu bez utraty danych. Podczas instalacji program automatycznie zmodyfikuje strukturę bazy danych, jeśli jest wymagana.

#### **Instalacja z pliku**

Program jest dostarczany jako jeden plik Bonownik.apk. Aplikację wystarczy przesłać na urządzenie, umieścić na karcie pamięci lub wysłać poprzez e-mail. Program instaluje się przez uruchomienie pliku Bonownik.apk. Instalacja przebiega standardowo, po zakończeniu automatycznie tworzy się ikona programu.

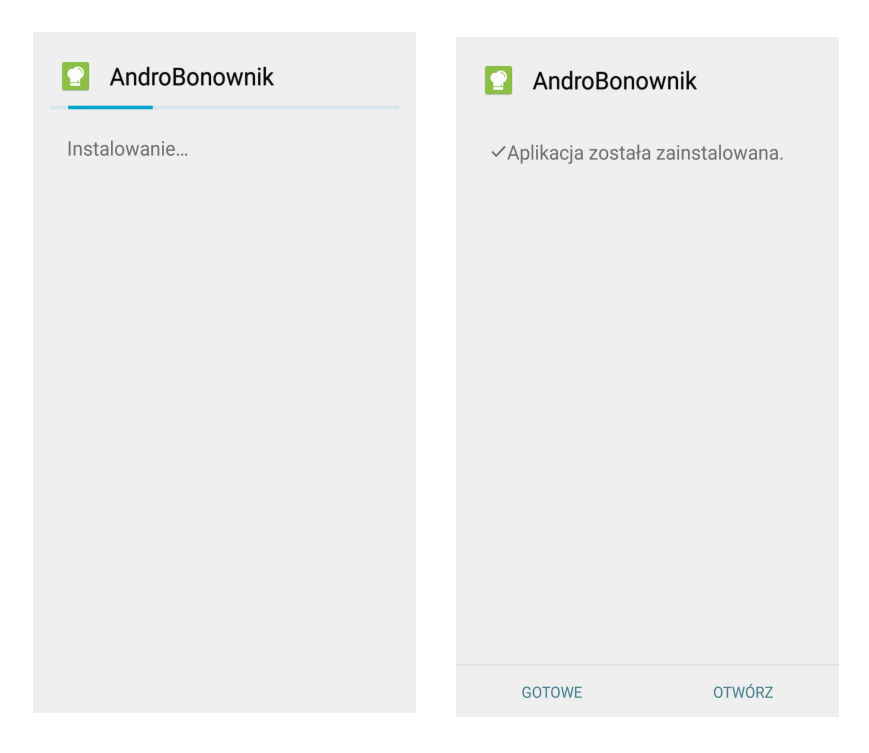

#### **Instalacja z wykorzystaniem aplikacji AndroSetup**

AndroSetup to aplikacja, która w wygodny sposób umożliwia zarządzanie produktami Insoft w systemie Android. Dzięki takiemu rozwiązaniu istnieje możliwość instalowania i aktualizowania aplikacji z jednego miejsca.

AndroSetup wyświetla listę produktów Insoft na platformę Android. Aby zainstalować daną aplikację, nie jest konieczne pobieranie pliku apk, a jedynie wystarczy posługiwać się tym instalatorem.

Po uruchomieniu aplikacja łączy się z serwerem i pobiera z niego listę dostępnych aplikacji. Jeśli połączenie internetowe nie jest dostępne, to wyświetla ostatnio ściągniętą listę programów.

Sprawdza, czy wymienione programy są zainstalowane, porównuje wersję zainstalowaną z wersją na serwerze. Odpowiednią ikona informuje, czy wersje są zainstalowane i czy są aktualne.

Po naciśnięciu klawisza ZAINSTALUJ program ściąga plik APK i następuje automatyczna instalacja na urządzeniu.

### **Konfiguracja programu AndroSetup**

Do menu konfiguracji mozna wejść po naciśnięciu palcem na logo programu.

W konfiguracji można również wyłączyć mechanizm powiadamiania o nowych wersjach lub zmienić częstotilość sprawdzania aktualizacji.

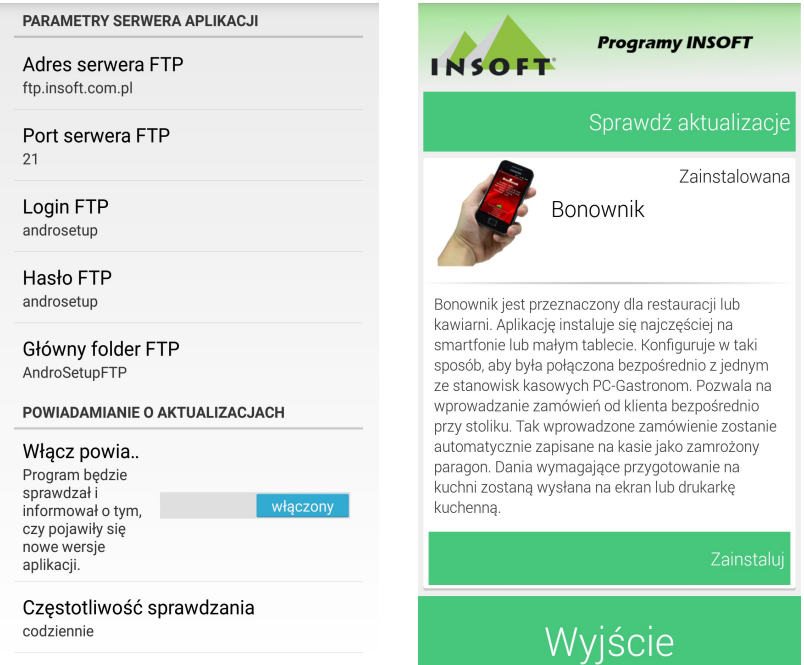

### <span id="page-7-1"></span>**OGRANICZENIA WERSJI DEMO**

Do instalacji wersji demo oraz wersji pełnej służy ten sam plik Bonownik.apk. Program po zainstalowaniu domyślnie pracuje w trybie demo.

Po rejestracji kluczem aktywacyjnym, zostają odblokowane wszystkie funkcje i program zaczyna pracować w wersji pełnej. Ponowna instalacja lub aktualizacja programu nie usuwa informacji o rejestracji, parametrów konfiguracji czy bazy danych. Podmieniany jest tylko program.

Program w wersji demo można używać przez 14 dni od daty instalacji. Program pozwoli wystawić ograniczoną ilość paragonów w jednej sesji.

Date instalacji i czas, do kiedy program będzie pracował można sprawdzić przechodząc do menu -> "O programie".

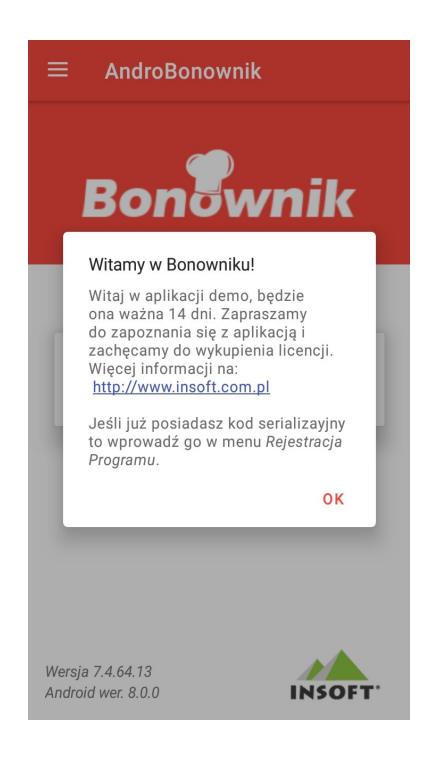

### <span id="page-7-0"></span>**AKTYWACJA PROGRAMU**

Do aktywacji programu wymagane jest połączenie z Internetem oraz 24-znakowy kod aktywacyjny otrzymany przy zakupie programu.

Kod należy wpisać w oknie, które pojawi się po przejściu do menu -> "Rejestracja programu".

Po wpisaniu kodu, program połączy się z serwerem Insoft, sprawdzi, jaka ilość licencji Bonownika została zakupiona na podany kod aktywacyjny i ile licencji zostało już zainstalowanych.

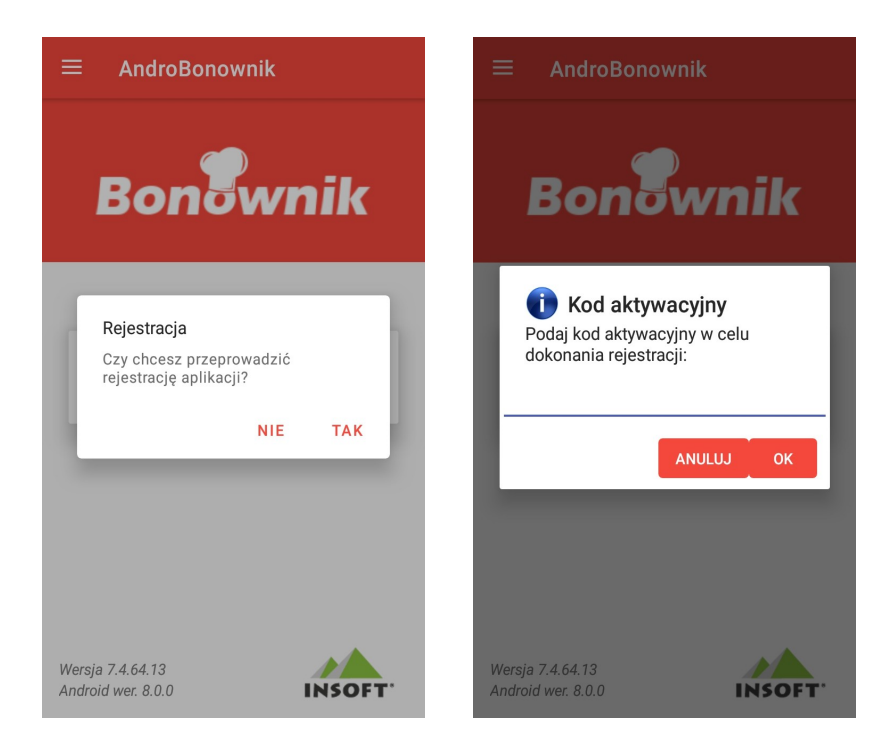

Program na tym samym urządzeniu można rejestrować wielokrotnie i nie będzie to powodowało zmniejszenia ilości zakupionych licencji. Podczas rejestracji, numer unikatowy urządzenia zostaje przypisany do numeru seryjnego programu.

# <span id="page-9-0"></span>**KONFIGURACJA**

Po poprawnym zainstalowaniu aplikacji należy przejść do jej konfiguracji aby możliwa była komunikacja z programem PC-Gastronom oraz Serwerem Kuchennym.

Przechodzimy do ustawień programu wybierając menu -> "Ustawienia".

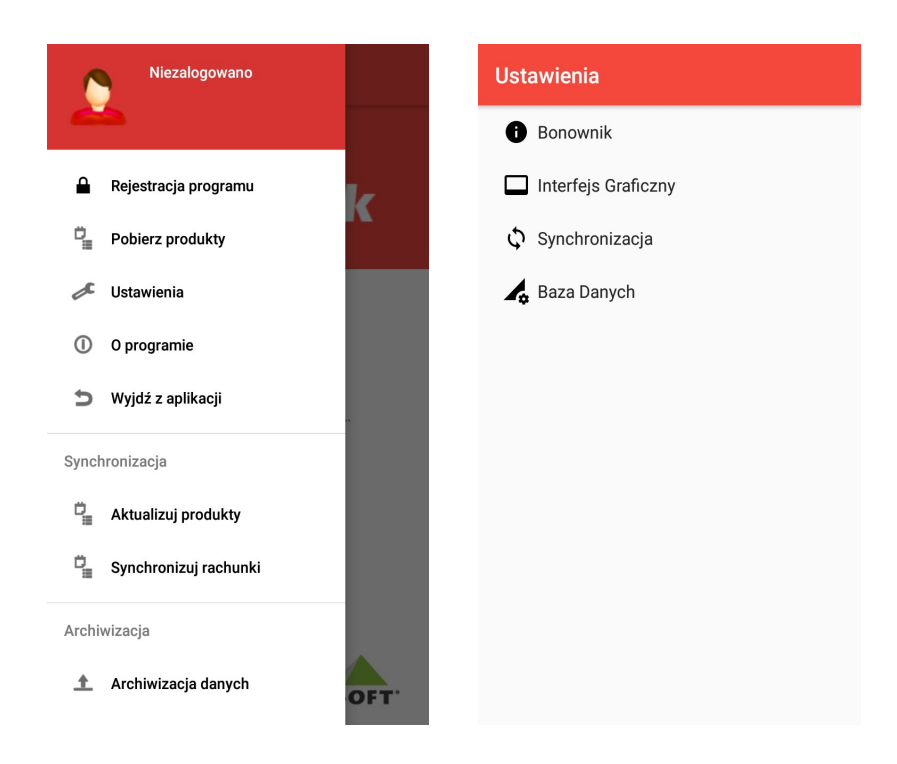

Ustawienia konfiguracyjne programu zostały podzielone na cztery sekcje, poniżej znajduje się opis poszczególnych parametrów programu.

#### *1. Bonownik*

#### *Sposób logowania*

Definiuje sposób logowania kasjerów na urządzeniu. Logowanie kasjerów może odbywać się poprzez wybór z listy wszystkich kasjerów, poprzez login i hasło lub poprzez podanie kodu karty kasjera.

#### *Uprawnienia*

Definiuje uprawnienia kasjerów. Można nadać lub odebrać uprawnienia dotyczące stornowania dowolnej pozycji na rachunku, stornowania pozycji wysłanej na kuchnię lub wyjścia z aplikacji.

#### *Wylogowanie po zamrożeniu*

Odpowiada za automatyczne wylogowanie kasjera po zamrożeniu rachunku.

*Zmiana zerowej ceny zamkniętej*

Odpowiada za możliwość zmiany zerowej ceny zamkniętej towaru.

### *Konfiguracja stolików*

*Ilość stolików* Pozwala na zdefiniowanie ilości stolików. *Numeruj od:* Odpowiada za wybór numeru od którego mają być numerowane stoliki. *Numeracja użytkownika*

Pozwala na zdefiniowanie własnej numeracji obecnych stolików.

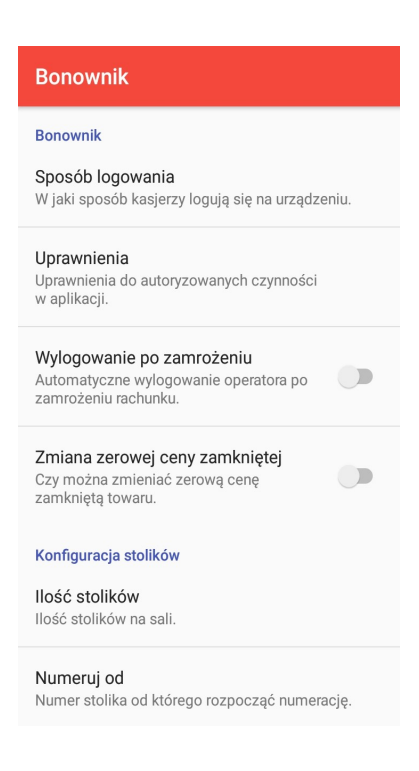

#### *2. Interfejs Graficzny*

*Prezentacja towarów*

Pozwala na wybór widoku towarów jako lista lub kafelki na liście towarów.

*Wygląd kafla asortymentu*

Odpowiada za wygląd towaru na liście, dostępna jest nazwa towaru oraz zdjęcie towaru.

*Katalog obrazów*

Definiuje ścieżkę do katalogu z obrazami na liście towarów. Katalog ze zdjęciami można umieścić w pamięci wewnętrznej urządzenia lub na zewnętrznej karcie pamięci.

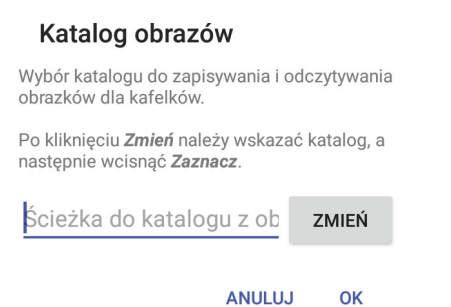

*Przycisk synchronizacji*

Odpowiada za wyświetlanie na liście rachunków przycisku służącego do ręcznego wymuszenia synchronizacji. *Miganie gotowego rachunku*

Zrealizowane zamówienie zostanie oznaczone poprzez miganie ikony ze stolikiem.

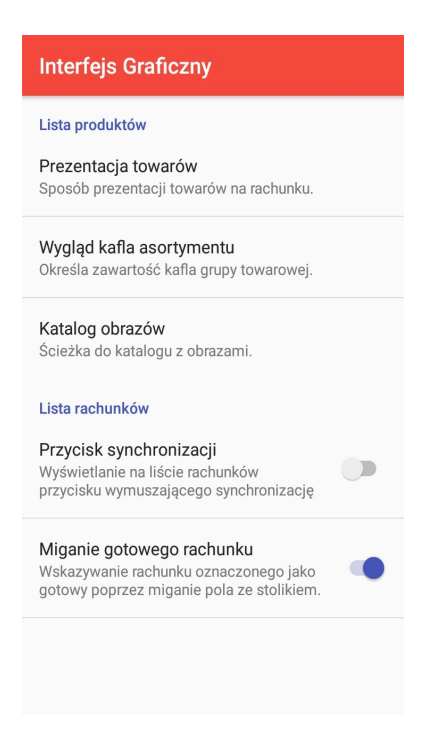

#### *3. Synchronizacja*

#### *Auto import wykazów*

Odpowiada za automatyczną synchronizację towarów z kasą PC-Gastronom. Jeśli parametr ten jest wyłączony, należy ręcznie aktualizować produkty poprzez menu  $\rightarrow$  "Aktualizuj produkty".

*Częstotliwość synchronizacji wykazów*

Odpowiada za czas synchronizacji wykazów. Domyślnie jest to 60 sekund.

*Częstotliwość synchronizacji rachunków*

Odpowiada za czas synchronizacji rachunków. Domyślnie jest to 15 sekund.

*Częstotliwość synchronizacji z kuchnią*

Odpowiada za czas synchronizacji rachunków pomiędzy kuchnią a Bonownikiem. Domyślnie jest to 30 sekund.

*Czy ukrywać towary ukryte na PC-POS*

Odpowiada za ukrywanie towarów oznaczonych jako "Ukryj na PC-POS" w kartotece towaru.

#### *Serwer Kuchenny*

#### *Włącz obsługę SK*

Pozwala na włączenie obsługi Serwera Kuchennego, na który będą wysyłane zamówienia.

#### *Serwery Kuchenne*

Definiuje połączenie z Serwerem Kuchennym. Należy podać adres IP Serwera Kuchennego, wybrać liczbę instancji oraz stanowisk a także podać numer portu REST Serwera Kuchennego, domyślnie: **8001**.

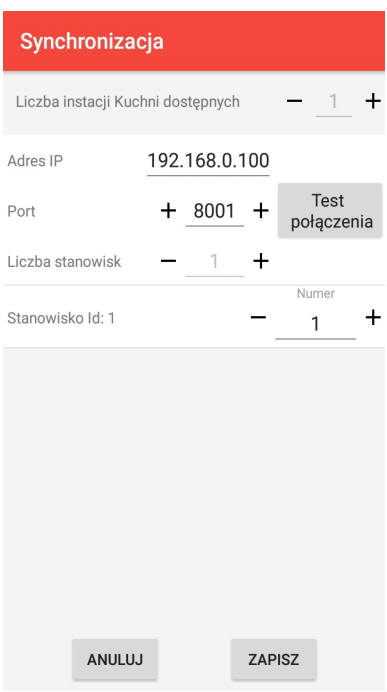

*Drukarka fiskalna*

Włączenie obsługi drukarki fiskalnej jako drukarki zamówień kuchennych *Konfiguracja drukarki fiskalnej*

Definiuje parametry oraz połączenie z drukarką fiskalną, która będzie pełnić rolę drukarki kuchennej.

Na kasie PC-Gastronom należy włączyć serwer wydruków dla drukarki fiskalnej oraz ustawić odpowiedni numer dla zamówień kuchennych. Standardowy port serwera wydruku dla drukarki fiskalnej to: **4444**. Pełna instrukcja konfiguracji serwera wydruku dla drukarki fiskalnej dostępna jest w zasobach dokumentacji technicznej Insoft na stronie WWW.

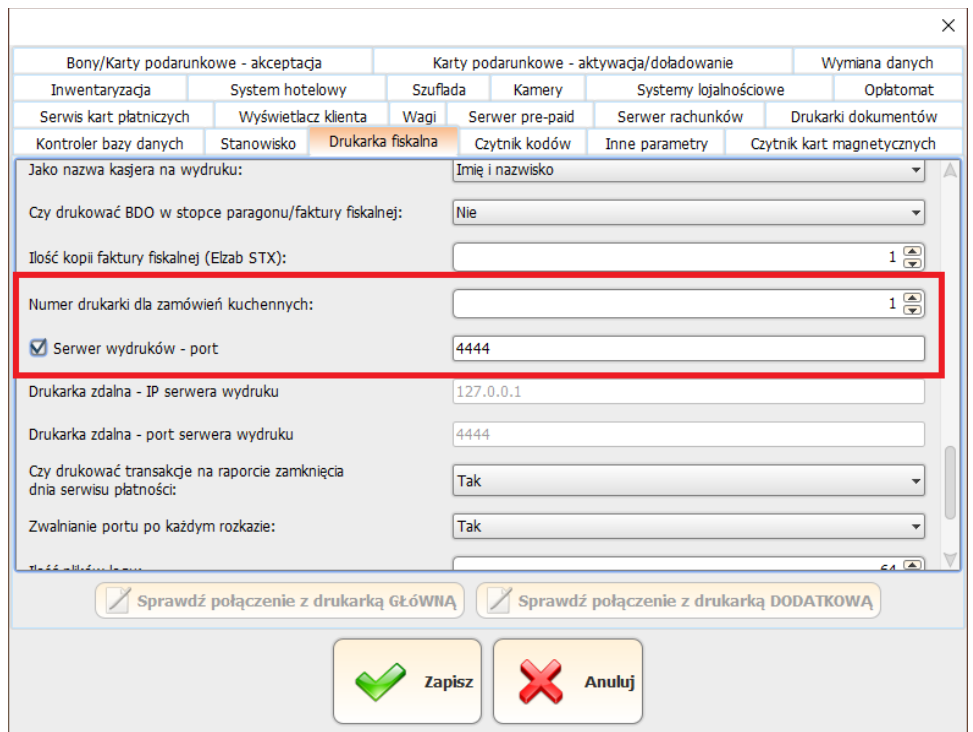

Po stronie aplikacji należy uzupełnić pola z adresem IP, numerem portu serwera wydruku oraz podać numer drukarki dla zamówień kuchennych.

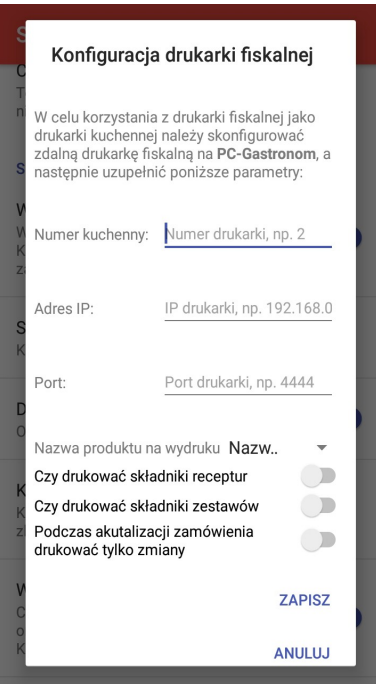

#### *Wysyłaj po zamrożeniu*

Odpowiada za automatyczne wysyłanie zamówień do Serwera Kuchennego po zamrożeniu rachunku. *Pytaj o potwierdzenie*

Odpowiada za wyświetlanie dodatkowego powiadomienia o wysłaniu zamówienia na kuchnię.

#### *Aktualizacja dań na wagę*

Odpowiada za aktualizację wagi dań na serwerze kuchennym.

#### Synchronizacja Synchronizacja Synchronizacja Czy ukrywać towary ukryte na PC-P.  $\Box$ Towary oznaczone jako 'Ukryj na PC-POS' Auto import wykazów nie będą pokazywane. Co określony poniżej czas będą<br>automatycznie importowane wykazy. Jeśli parametr jest wyłączony, to używaj menu<br>AKTUALIZUJ PRODUKTY. Serwer Kuchenny Włącz obsługę SK Włącza współpracę z Serwerem<br>Kuchennym, na który będą wysyłane Częstotliwość synchronizacji wykazów Wykazy będa synchronizowane regularnie, co zamowienia. podana ilość sekund. Serwery Kuchenne Czestotliwość synchronizacji rachunków Konfiguracja dostępnych serwerów kuchennych. Rachunki będa synchronizowane regularnie,<br>co podaną ilość sekund. Nie można wyłączyć synchronizacji rachunków. Drukarka fiskalna  $\bigcirc$ Obsługa drukarki fiskalnej jako kuchennej. Częstotliwość synchronizacji z kuchnią Wiadomości z serwera kuchennego będa Konfiguracja drukarki fiskalnej synchronizowane regularnie, co podaną Konfiguracja zdalnej drukarki fiskalnej do wydruku<br>zleceń kuchennych. ilość sekund. Czy ukrywać towary ukryte na PC-P. Wysyłaj przy zamrożeniu Towary oznaczone jako 'Ukryj na PC-POS' Czy przy zapisywaniu zamówień mają być<br>one wysyłane automatycznie do Serwera  $\sqrt{2}$ nie będą pokazywane.

Kuchennego?

14

#### *4. Baza Danych*

#### *Operacje na bazie danych*

#### *Import bazy danych*

Pozwala na import wszystkich danych z kasy PC-Gastronom.

### *Identyfikacja urządzenia*

#### *Numer kasy*

Odpowiada za zdefiniowanie numeru kasy pod którym będą zapisywane dokumenty w bazie. **Numer kasy musi być unikalny.**

#### *Parametry połączenia z kasą PC-Gastronom*

#### *Serwer REST*

Konfiguracja połączenia z kasą PC-Gastronom. Należy podać adres IP kasy oraz standardowy port REST: 8000. *Test połączenia*

Pozwala na przeprowadzenie testu połączenia z serwerem REST.

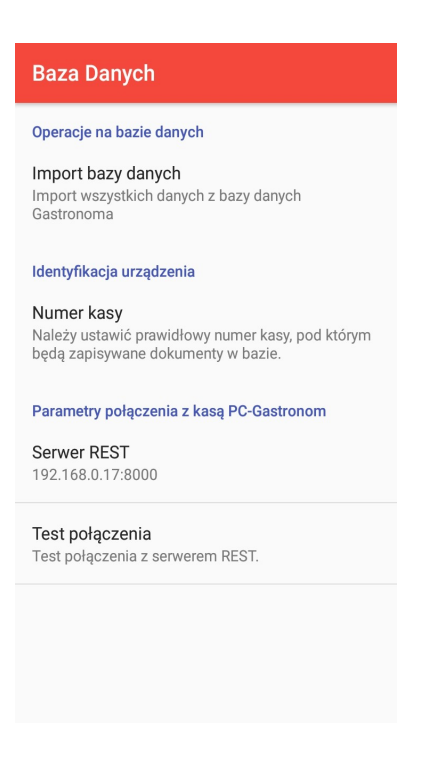

### <span id="page-15-1"></span>**BAZA DANYCH PROGRAMU**

Bonownik pracuje na bazie lokalnej urządzenia, która jest zakładana w momencie instalacji programu. Importowane są do niej wszystkie wykazy z kasy PC-Gastronom.

Wprowadzone zamówienia zostaną automatycznie przesłane na stanowisko POS i do kuchni, gdy urządzenie znajdzie się w zasięgu sieci WiFi lub ręcznie na żądanie operatora.

Praca Bonownika na własnej bazie danych, zapewnia większe bezpieczeństwo oraz szybszą synchronizację rachunków. Możliwość tworzenia kopii zapasowej i jej odtworzenia dostępna jest z poziomu urządzenia mobilnego.

Import danych bezpośrednio z kasy PC-Gastronom i ciągła synchronizacja wykazów, gwarantuje natychmiastową zmianę cen towarów czy import nowych kartotek. Taki schemat pracy, pozwala uniknąć problemów z niekompletną bazą towarową lub niewłaściwymi cenami dań.

#### <span id="page-15-0"></span>**ARCHIWIZACJA I PRZYWRACANIE DANYCH**

Archiwizację bazy danych można dokonać poprzez wybranie menu-> "Archiwizacja danych".

Archiwizacia

- $↑$  Archiwizacja danych
- **D** Przywracanie danych

Zostanie wyświetlone okno z możliwością wyboru miejsca zapisu archiwum. Może to być pamięć urządzenia lub wysłanie kopii bazy bezpośrednio na serwer Insoft. Po wybraniu odpowiedniej metody, baza zostanie zarchiwizowana, poprzez utworzenie folderu z unikalnym numerem urządzenia zawierającym kopię bazy danych oraz logi programu.

Dzięki temu możliwe jest łatwiejsze zlokalizowanie kopii bazy danych na serwerze.

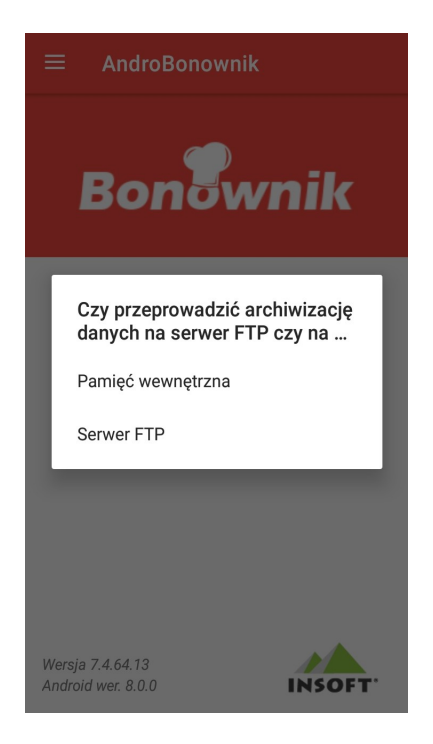

Przywracanie danych z kopii zapasowej wygląda analogicznie. Należy wybrać menu-> "Przywracanie danych", oraz wybrać czy chcemy importować bazę z pamięci urządzenia czy z serwera ftp Insoft. Następnie baza danych programu zostanie przywrócona.

Do operacji archiwizacji i przywracania bazy danych wymagane jest połączenie z Internetem.

### <span id="page-17-0"></span>**AKTUALIZACJA WYKAZÓW**

Bonownik automatycznie synchronizuje wykazy(jeśli opcja ta jest włączona) oraz rachunki. Użytkownik ma do dyspozycji także możliwość ręcznej aktualizacji wykazów oraz synchronizacji rachunków.

Wymuszenie ręcznej synchronizacji możemy przeprowadzić przechodząc do menu → "Synchronizacja".

Dostępne są trzy rodzaje ręcznej synchronizacji:

- **Pobierz produkty** następuje ponowny import wykazów
- **Aktualizuj produkty** następuje aktualizacja wykazów
- **Synchronizuj rachunki**  następuje synchronizacja rachunków pomiędzy Bonownikiem a stanowiskiem PC-Gastronom

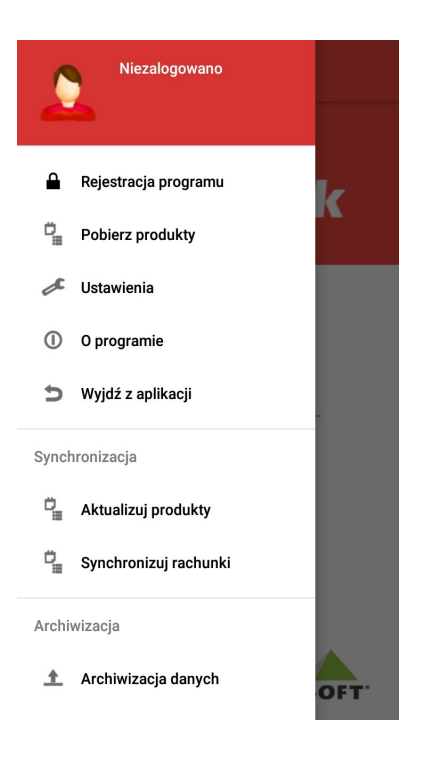

# <span id="page-18-0"></span>**PRACA Z PROGRAMEM**

Po poprawnym skonfigurowaniu programu można przystąpić do pracy.

Po włączeniu aplikacji pojawi się ekran powitalny, po naciśnięciu pojawi się ekran z logowaniem kasjera.

Po zalogowaniu, widoczne są rachunki danego kasjera. Znajdują się tu niezbędne informacje dotyczące rachunków takie jak: lista rachunków, numer zamówienia danego rachunku, numer stolika, ilość pozycji zamówienia czy wartość zamówienia.

Widoczne są także ikony informujące czy dane zamówienie zostało złożone w programie Bonownik(ikona palca na telefonie), ikona wysłania zamówienia na kuchnię(ikona zamkniętego garnka) oraz ikona informująca o zrealizowaniu zamówienia przez kuchnię(ikona otwartego garnka).

Na dole ekranu wyświetlana jest dodatkowa informacja, pojawiająca się w momencie realizacji danego zamówienia. Interfejs aplikacji jest przejrzysty i czytelny dla kelnera.

Poniżej znajduje się zrzut ekranu prezentujący listę rachunków.

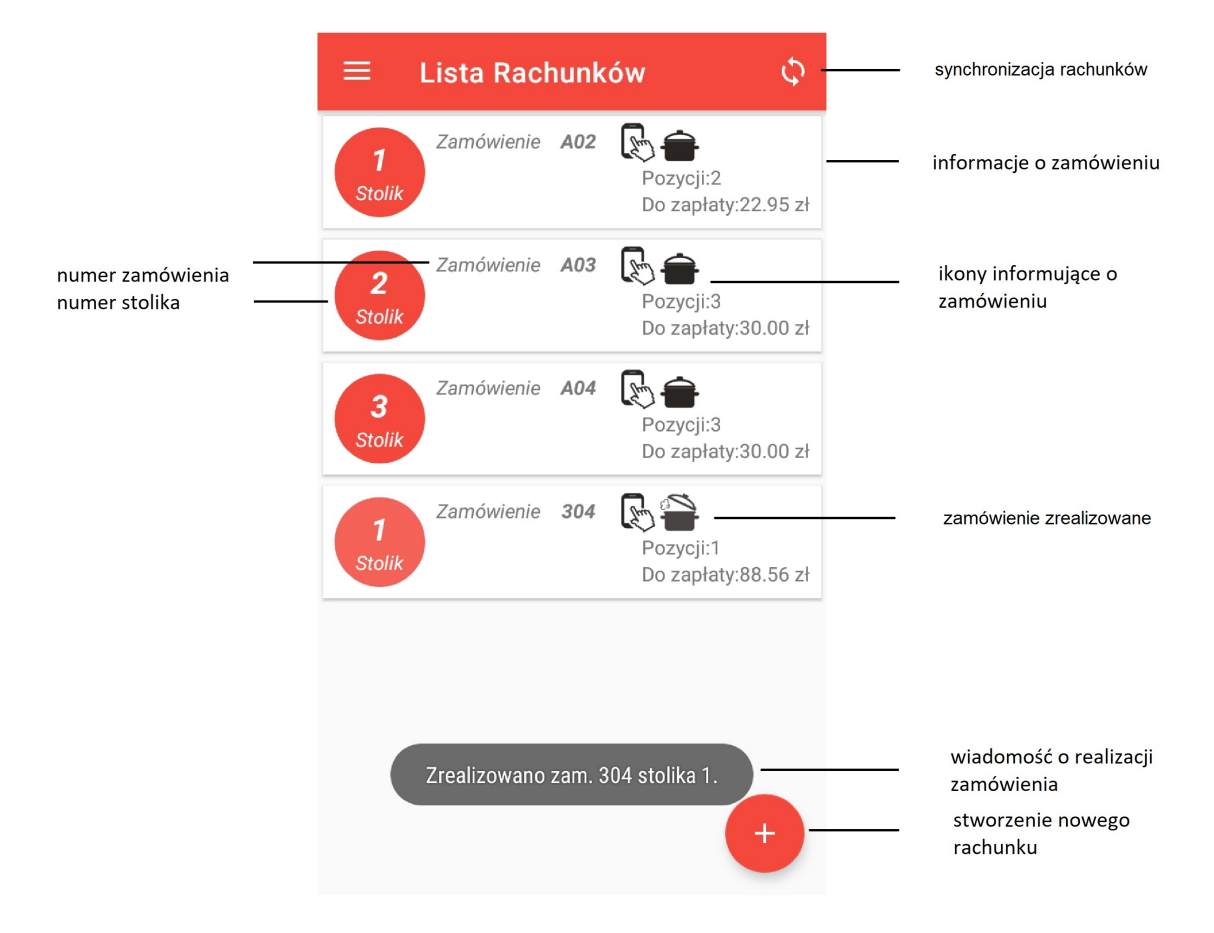

### <span id="page-19-0"></span>**DODANIE NOWEGO RACHUNKU**

Kliknięcie przycisku z plusem na dole ekranu automatycznie otworzy nowy rachunek, należy wybrać numer stolika przypisanego do rachunku po czym przechodzimy do okna z produktami.

Dzięki aplikacji w łatwy sposób wybierzemy odpowiednią pozycję zamówienia, skomponujemy składniki danego zestawu, możliwy jest wybór atrybutów danego produktu, przypisanie komentarza do zamówienia lub pozycji, wprowadzenie oddzielnej informacji o przygotowaniu dania dla kuchni, zmianę stolika dla zamówienia czy zdefiniowanie i zmianę kolejności podawanych dań.

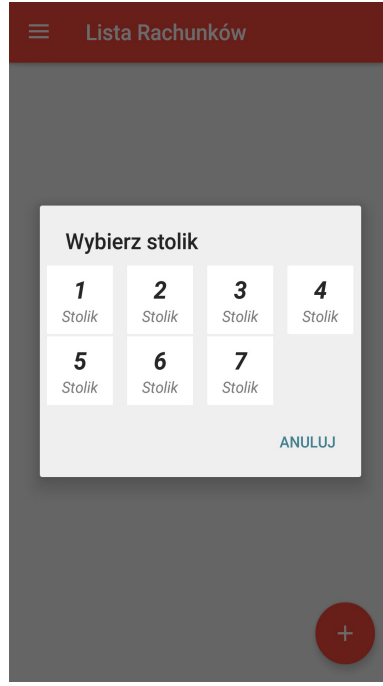

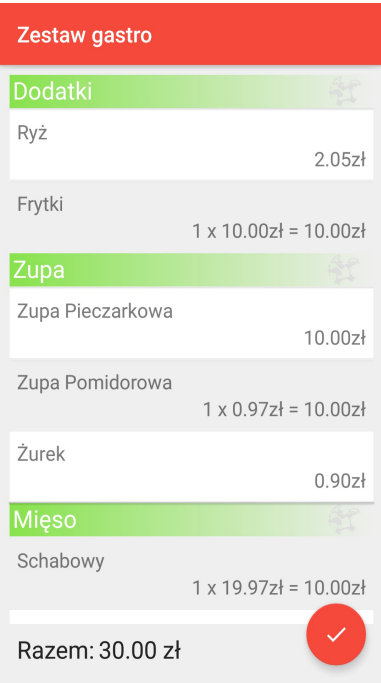

Przechodząc do zawartości rachunku, otrzymujemy listę dań danego zamówienia. Przytrzymanie palca na danej pozycji, wyzwoli dodatkowe opcje związane z pozycją zamówienia.

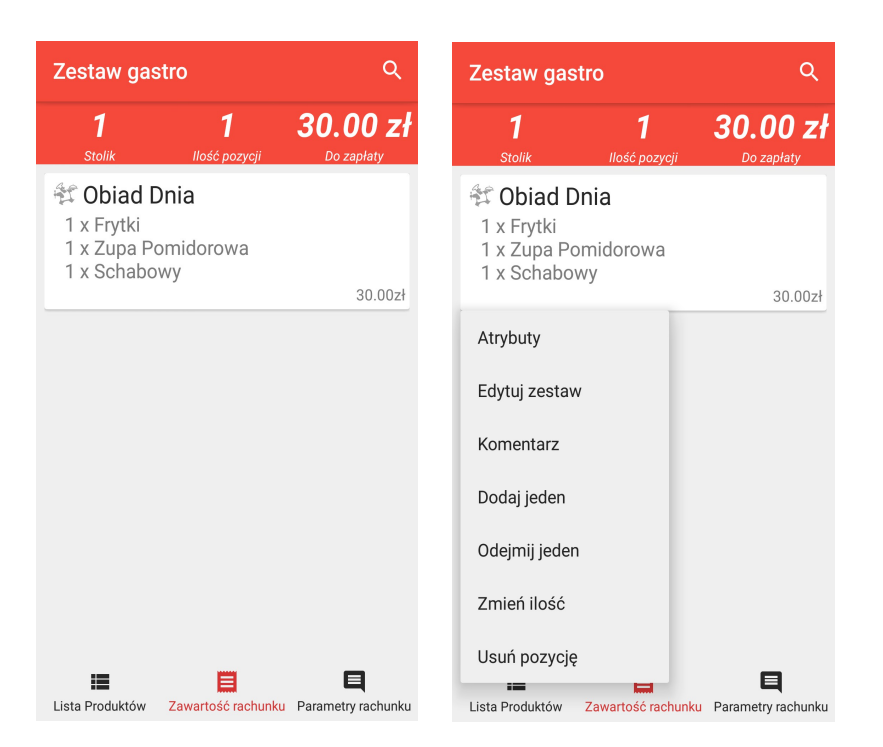

Przechodząc do parametrów zamówienia, możemy ustalić opis zamówienia, wprowadzić komentarz dla kuchni, zmienić stolik czy kolejność podawania potraw.

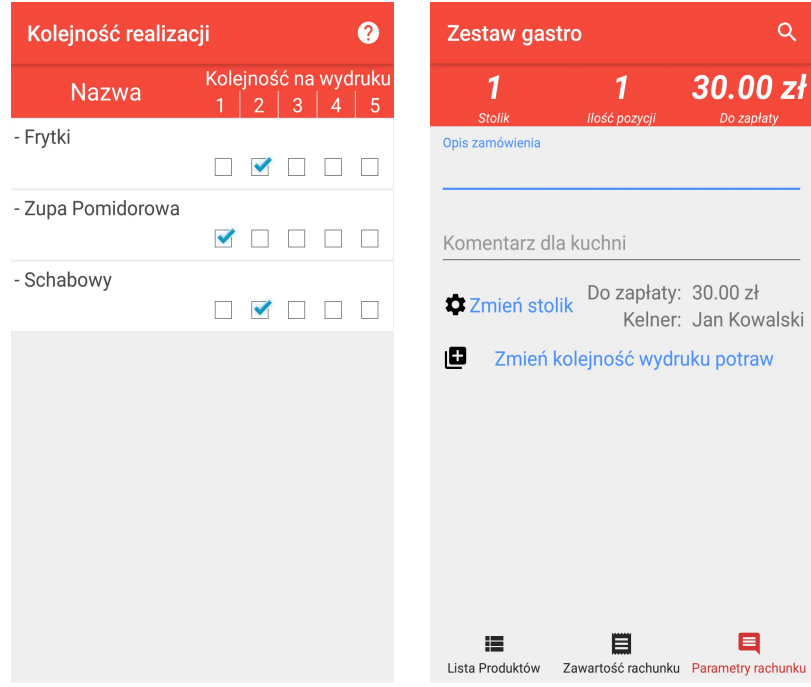

Po wciśnięciu przycisku wstecz rachunek zostaje automatycznie zapisany i przy następnej synchronizacji zamówienie spływa do programu PC-Gastronom oraz na kuchnię.

Możliwa jest modyfikacja rachunku o ile zamówienie nie zostało zrealizowane przez kuchnię.

Po zrealizowaniu rachunku wyświetla się informacja, iż zamówienie jest gotowe dla klienta. Zamówienia zrealizowane są oznaczone w aplikacji ikoną garnka z podniesioną pokrywką.

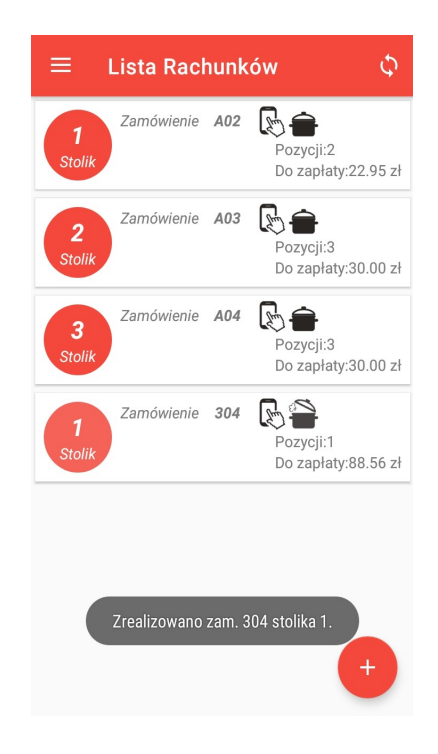

### <span id="page-21-0"></span>**FISKALIZACJA ZAMÓWIEŃ**

Fiskalizacja zamówień wprowadzonych na Bonowniku ostatecznie odbywa się ze stanowiska POS.

Nie ma możliwości zakończenia paragonu z poziomu programu. Po zamknięciu paragonu w programie PC-Gastronom, zamówienie jest automatycznie zdejmowane z listy rachunków w Bonowniku.